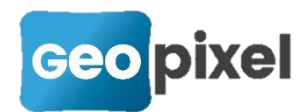

## **Release Note** 2022.3.2

La version 2022.3.2 a pour principal objectif de proposer des nouvelles solutions pour importer des bibliothèques de codification.

## **Création d'une bibliothèque de codes à partir d'un dessin**

Nous vous proposons de pouvoir extraire une bibliothèque à partir d'un fichier dessin structuré.

Préambule

Vous possédez un fichier prototype de votre cahier des charges.

#### Bibliothèque de symbole du 1/200

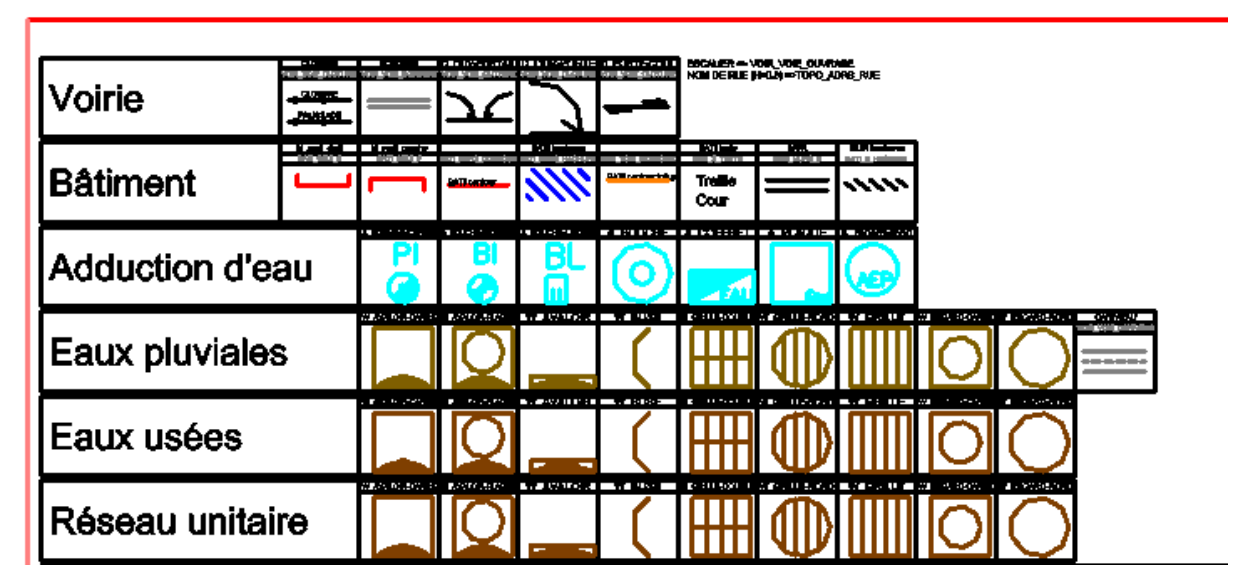

Tous les objets sont rangés dans les calques types de lignes couleurs conformes à votre cahier des charges à implémenter.

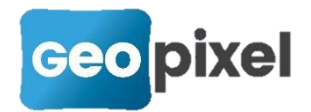

#### Création du votre bibliothèque

Dans la distribution de TopoCalc vous devez copier la bibliothèque « template » et la renommer avec le nom de votre nouvelle bibliothèque (template.cod, template.pat, template.dwg => monCahierDesCharges.dwg, monCahierDesCharges.pat, monCahierDesCharges.dwg).

Vous devez ouvrir le fichier dwg de votre prototype du cahier des charges, insérer en le décomposant le fichier template.dwg et écraser le fichier prototype de la nouvelle bibliothèque Topocalc monCahierDesCharges.dwg.

Nota : le fichier template.dwg contient un ensemble de rectangles nommés :

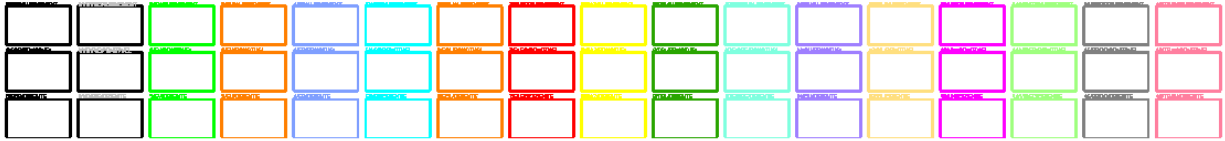

# 3/FU/ALIGNEMENT 3/EU/PONCTUEL

3/EU/ORIENTE

Pour chaque thème il existe 3 rectangles

Chaque rectangle est constitué d'une polyligne fermée dans le calque « 0 ».

Sur le premier point de la polyligne est positionné un texte avec la nomenclature suivante :

*Préfixe*/*thème*/[ALIGNEMENT|PONCTUEL|ORIENTE]

Dans le rectangle ALIGNEMENT vous devez déposer toutes les lignes qui doivent être transformées en objet alignement Topocalc.

Dans le rectangle PONCTUEL vous devez déposer tous les symboles qui doivent être transformés en objet Symbole ponctuel Topocalc.

Dans le rectangle ORIENTE vous devez déposer tous les symboles qui doivent être transformés en objet Symbole orienté Topocalc.

Vous pouvez ajouter autant de polylignes fermées avec un texte respectant la nomenclature ci-dessus pour implémenter votre cahier des charges.

 $\Omega$ 

Vous devez alors ajouter dans chaque zone définie par les polylignes fermées l'ensemble des polylignes et symboles de votre fichier prototype du cahier des charges en les ventilant par thèmes et par types.

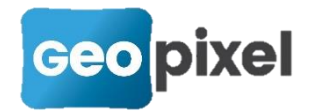

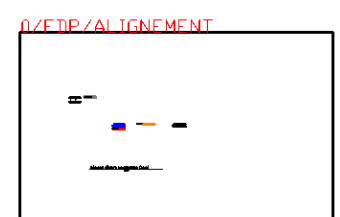

**/F DP / PONCTUE** 

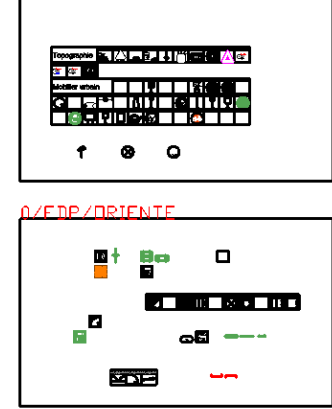

Chaque polyligne ou ligne présente dans une zone ALIGNEMENT sera transformée en objet topographique « alignement »

Chaque symbole présent dans une zone PONCTUEL ou ORIENTE sera transformé en objet topographique Symbole.

Le paramétrage des objets topographiques sera fait en fonction des propriétés des polylignes lignes et symboles insérés dans les différentes zones.

#### Nommage des codes extraits

#### Pour les alignements

Chaque ligne ou polyligne peut être identifiée par un texte (non obligatoire) positionné sur le premier point. La nomenclature de ce texte est :

#### *Description*/*code*

Si la description n'est pas spécifiée le logiciel mettra dans la description (nom\_du\_calque nom\_du\_type\_de\_ligne).

Si le code n'est pas spécifié le logiciel mettra pour le code :

#### *Préfixe de la zone*/A/*numéro*

Le numéro est sur 3 caractères complété par des 0 si nécessaire (par exemple 012) la numérotation commence à (001). La numérotation est indépendante pour chaque thème.

Pour définir des codes avec des déports, vous devez grouper l'ensemble des déports dans un groupe graphique et vous devez obligatoirement insérer le texte de définition sur le premier point de la ligne de base.

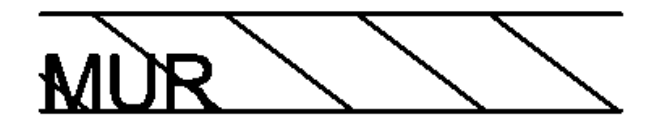

La définition du mur est faite avec un groupe graphique comprenant les deux polylignes des bords du mur et la hachure intérieure. Le texte « MUR » correspond à la description

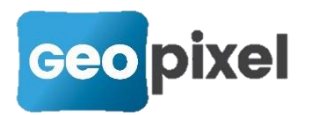

du code à extraire. Il défini la ligne de base du code. Le nom du code n'étant pas spécifié dans le texte il sera créé par l'extraction tel que décrit ci-dessus.

#### Pour les symboles

Chaque symbole peut être identifié par un texte (non obligatoire) positionné sur le premier point. La nomenclature de ce texte est :

#### *Description*/*code/liaison par défaut*

Si la description n'est pas spécifiée le logiciel mettra dans la description le nom du symbole.

Si le code n'est pas spécifié le logiciel mettra pour le code :

#### *Préfixe de la zone*/S/*numéro*

Le numéro est sur 3 caractères complété par des 0 si nécessaire (par exemple 012) la numérotation commence à 001 pour les symboles ponctuels et à 100 pour les orientés. La numérotation est indépendante pour chaque thème.

#### Création d'une palette par thème

Le logiciel propose de créer les icones de chaque objet créé et une palette par thèmes. Seuls les icones des thèmes insérés dans le template sont fournis. Pour les thèmes qui sont créés par vos soins vous devez fournir deux icones en svg (*nom\_du\_theme*.svg et *nom\_du\_theme*S.svg).

## **Création d'une bibliothèque de codes à partir d'un thème land2map.**

Nous vous proposons de pouvoir importer un thème Land2map dans votre bibliothèque.

Par exemple pour un thème Land2map appelé Reseaux, qui se trouve sur votre disque. Vous devez avoir un répertoire appelé « Reseaux » qui contient a minima :

Les répertoires d'icones : Icone, IconeBloc…

Un répertoire de symboles : Symb2d

La base de données de définition des objets land2map : Reseaux.mdb

Le prototype du thème : Reseau.dwt

#### Préparation de votre future bibliothèque

Dans un premier temps vous devez créer votre bibliothèque dans le répertoire des bibliothèques de TopoCalc.

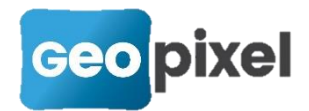

Pour cela vous pouvez recopier la bibliothèque standard :

C:\Geopixel\TopoCalc2022x64\Biblio\standard.cod

C:\Geopixel\TopoCalc2022x64\Biblio\standard.dwg,

que vous renommez au nom de votre nouvelle bibliothèque :

C:\Geopixel\TopoCalc2022x64\Biblio\Reseaux.cod

C:\Geopixel\TopoCalc2022x64\Biblio\Reseaux.dwg,

Vous remplacez Reseaux.dwg par le fichier gabarit du thème Land2map en remplaçant l'extension « dwt » par « dwg ».

#### Préparation du thème Land2map avant importation

En raison de la difficulté de configurer un pilote ODBC pour ouvrir le fichier mdb du thème, nous avons choisir de convertir ce fichier en base de données sqlite.

Il existe plusieurs sites gratuits qui permettent cette conversion. Vous pouvez utiliser entre autres le site RebaseData :

<https://www.rebasedata.com/convert-mdb-to-sqlite-online>

Vous obtenez :

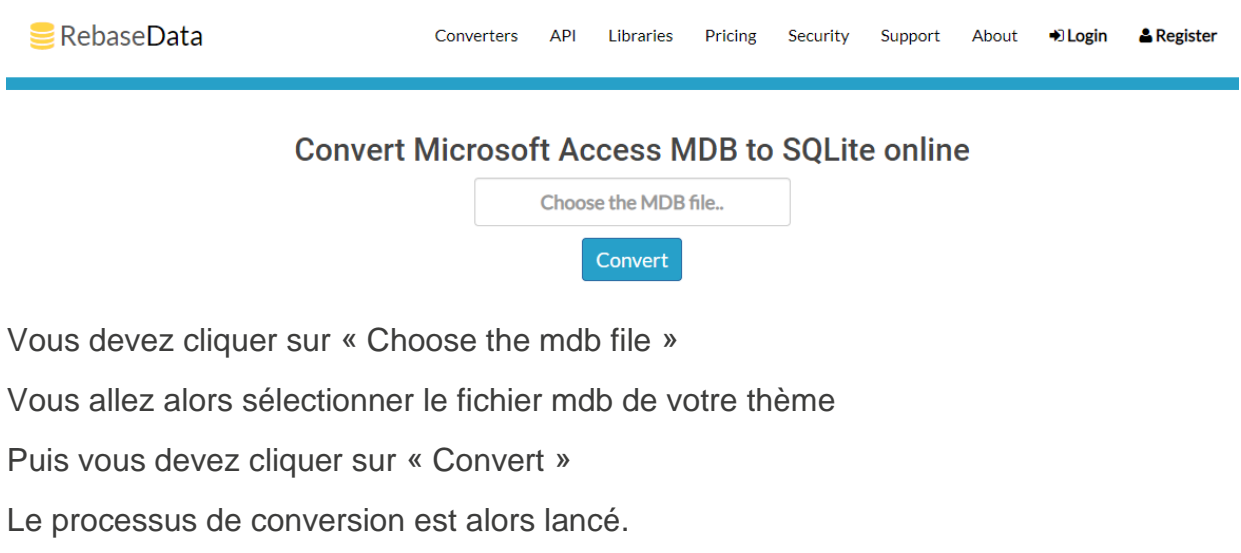

En fin de processus vous obtenez la page suivante :

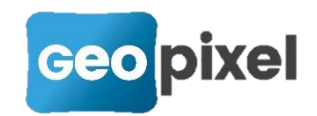

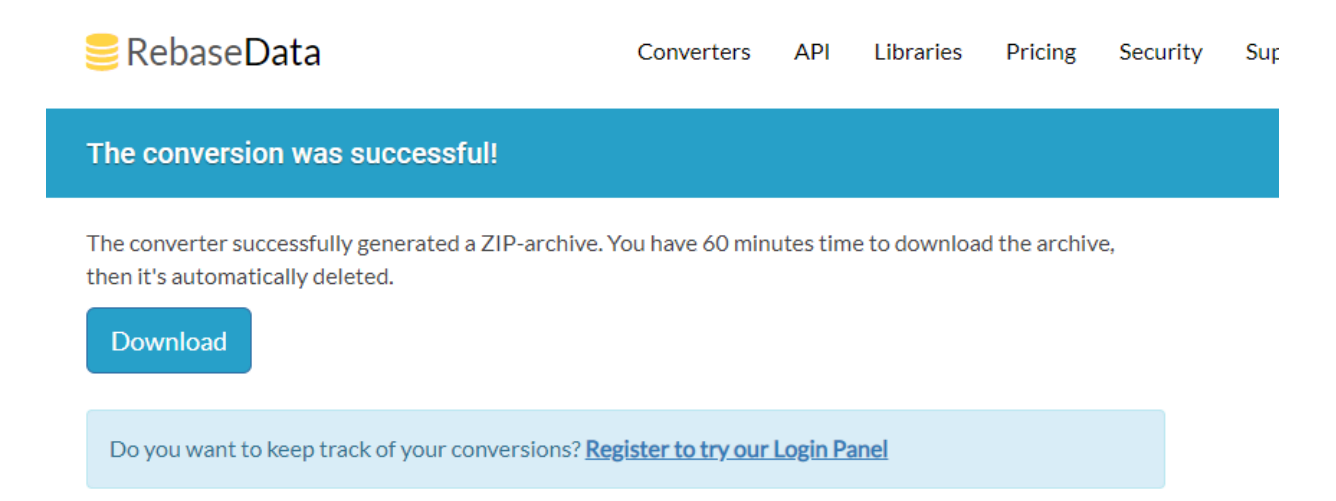

Cliquer sur « Download » pour obtenir votre fichier.

Le fichier est alors téléchargé dans votre dossier de téléchargement. Fichier result.zip.

Vous devez extraire son contenu, c-à-d le fichier data.sqlite.

Ce dernier fichier (data.sqlite) doit être copié à côté du fichier mdb du thème à importer.

#### Importation du thème Land2map

Vous pouvez alors lancer TopoCalc, créer une nouvelle étude en utilisant la bibliothèque que vous avez créée lors de la première étape (Reseaux.cod).

Vous devez vous rendre sur la fenêtre codification (Ruban « Menu » bouton « Codification »).

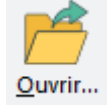

A partir du ruban « Codification », ouvrir le bouton  $\bar{z}$  et utiliser la commande « Import Land2map ».

Vous devez alors sélectionner le répertoire du thème que vous voulez importer pour commencer l'importation.

## **Copie de métadonnées entre tables SIG.**

Cette fonctionnalité permet de copier des champs d'une table de métadonnées (y compris les valeurs par défaut) d'une table vers une autre.

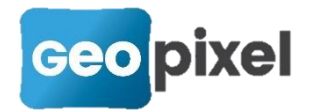

A partir de la boîte de dialogue Champs de données vous devez sélectionner les champs que vous voulez copier. Puis faire un clic droit sur la table et choisir « copier ».

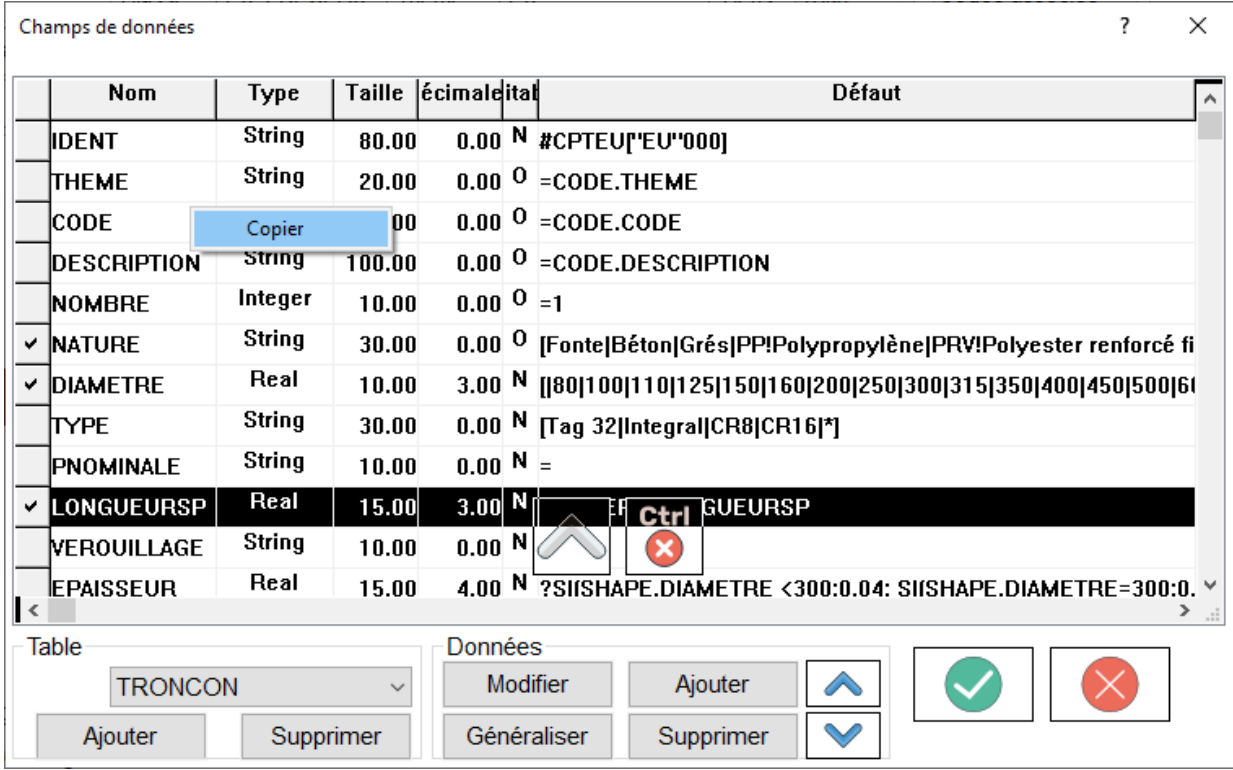

Vous pouvez alors ouvrir une autre table dans la même instance de TopoCalc ou dans une instance différente (copie d'une bibliothèque vers une autre). Faire un clic droit sur la table et sélectionner « coller »

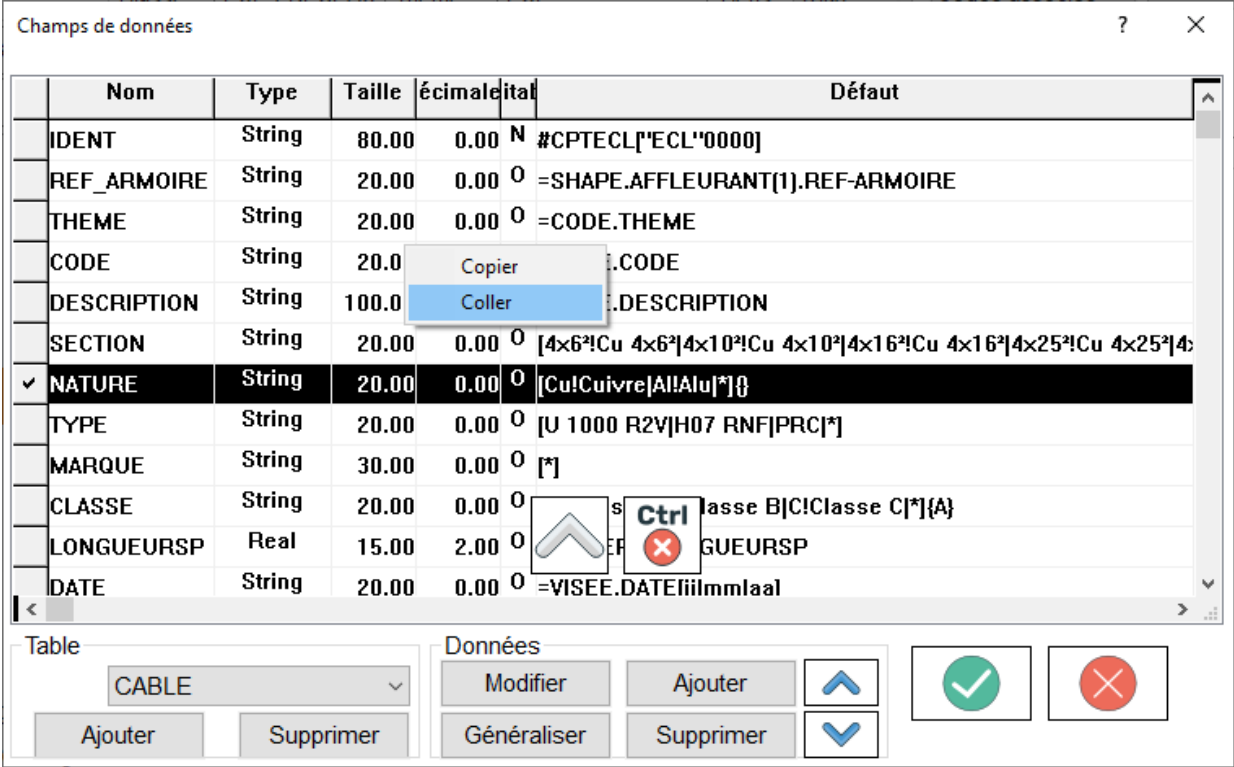

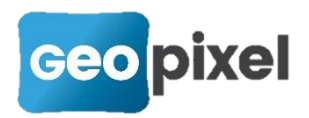

Si le champ existe déjà seule la valeur par défaut est copiée, sinon le champ complet est ajouté à la table.

## **Corrections d'anomalies**

- **Correction du positionnement du type de ligne sur les blocs.**
- **Correction de la génération des formules par défaut des codes blocs**
- **Correction de l'extraction de points 2d sur les polylignes**
- **Correction du calcul des points de levés sur les blocs.**
- Correction de l'assistant de saisie des codes avec un code liaison 5<sup>\*</sup> ou 7<sup>\*</sup>